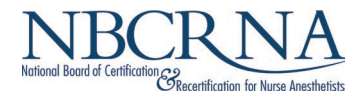

## **CPC Assessment Application Instructions**

*Before you get started: you will need a full-face digital color photograph of yourself within the past six months for identification purposes saved on your device as a .jpg or .png to upload during the application.*

- Navigate to the **NBCRNA Portal** (portal.nbcrna.com) and log in using your NBCRNA credentials. We recommend using Chrome or Firefox as your browser.
- On the left-hand side of your NBCRNA portal dashboard, select **'CPC Assessment Application'**

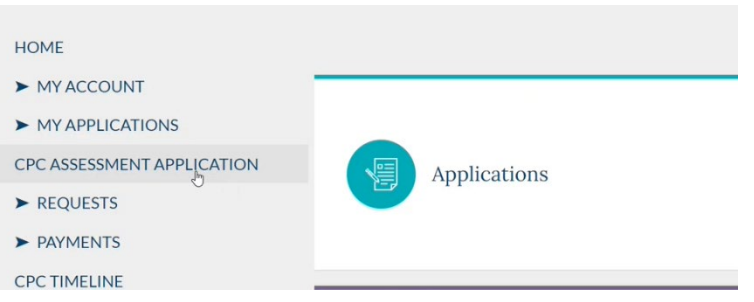

• Click on the '**Create New Application'** button at the bottom of the page.

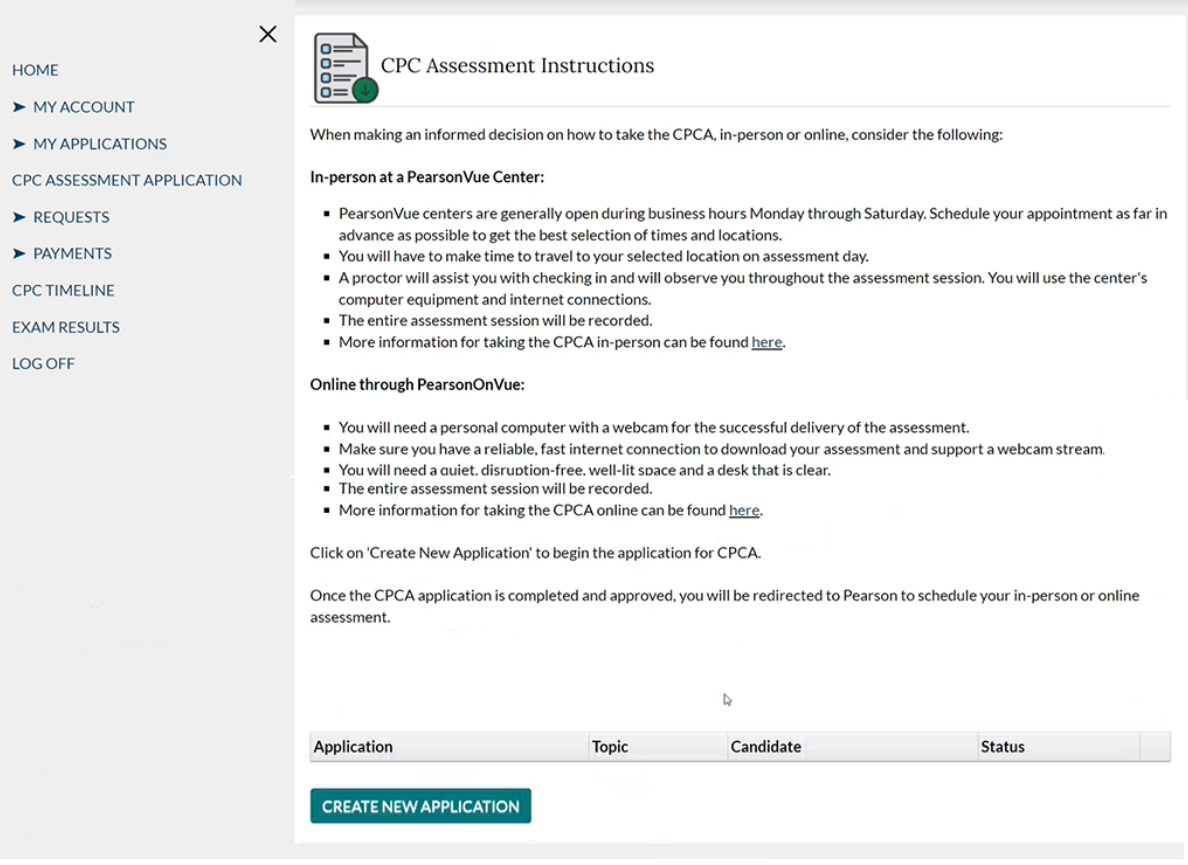

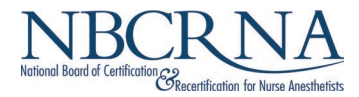

• Next, confirm your legal first and last name exactly as it appears on your ID. If you cannot confirm your name, submit a **Name Change Application**. Click '**Next**' to proceed.

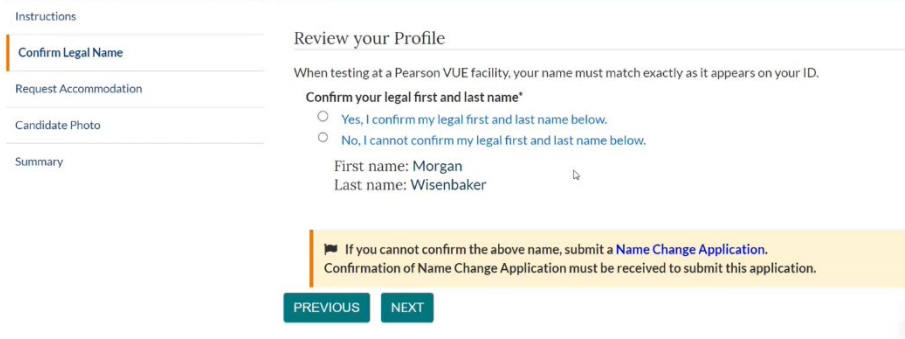

• Answer whether you are eligible for ADA accommodation or not. Click '**Next**' to proceed.

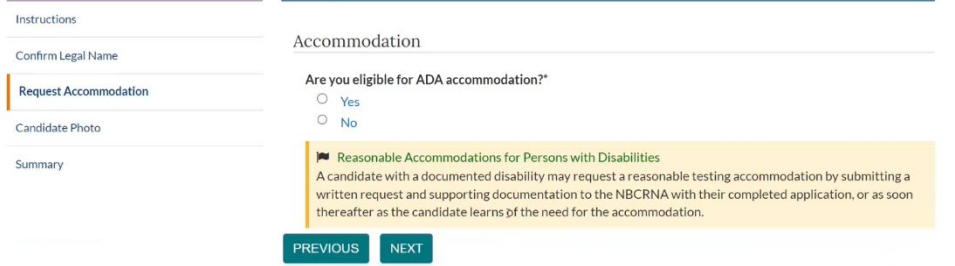

• Upload a digital color photograph of yourself for identification purposes. The file must be a .jpg or .png. Click the check box at the bottom to verify that the photo has been taken in the last six months and is not digitally enhanced or altered. Click '**Next**' to proceed.

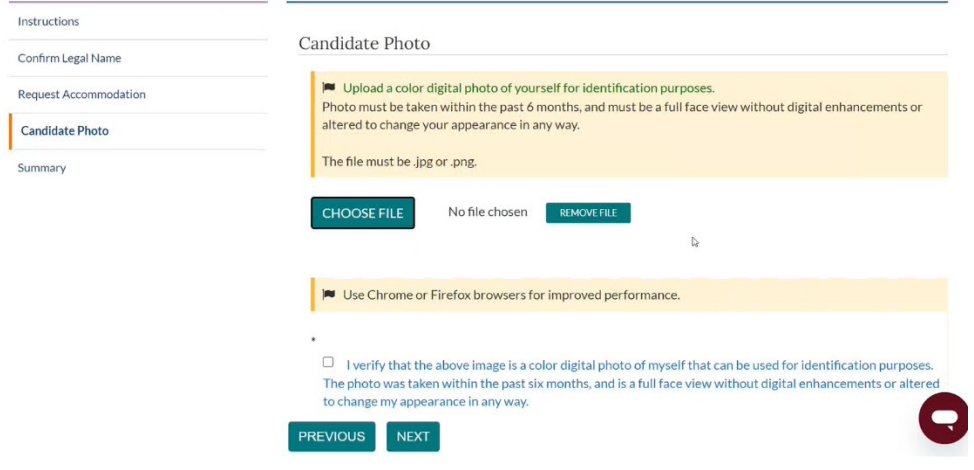

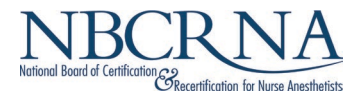

- In the Summary portion of the application, make sure there is a checkmark next to each listed item. If so, click '**Submit to Checkout'.** 
	- o If you are missing an item, you can go back to the specific portion of the application using the left hand navigation and complete the item.

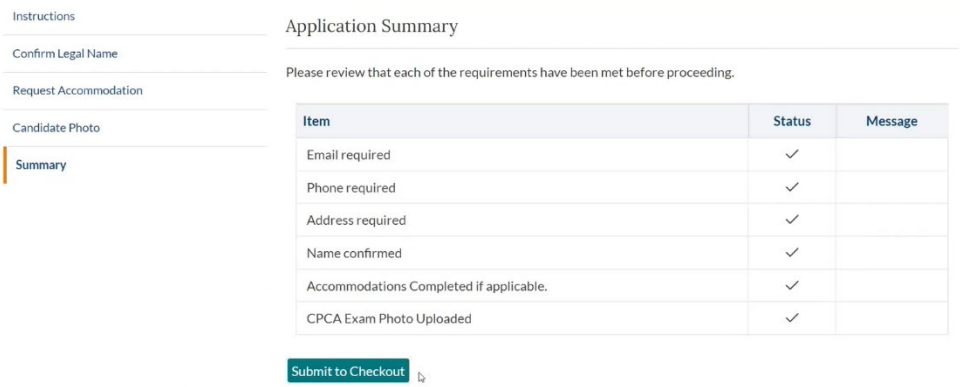

• Next, select your payment type. On the following screen you will enter your payment information. Click '**Submit**' once finished.

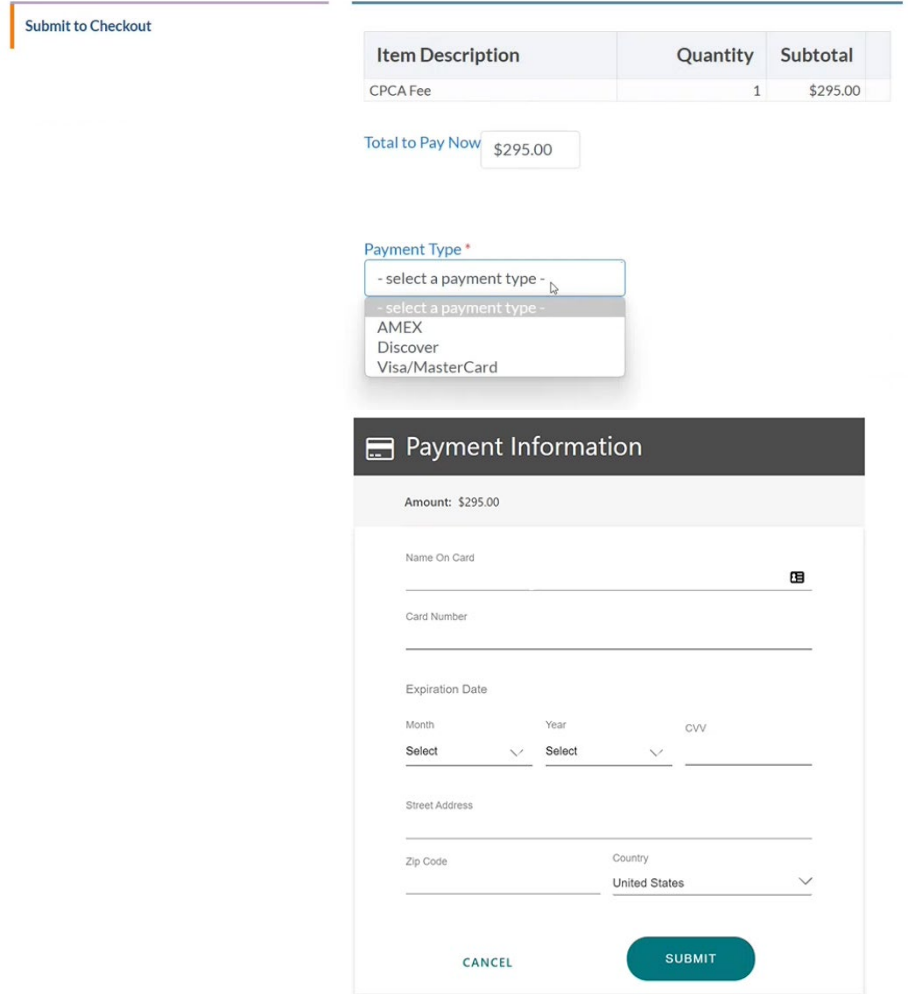

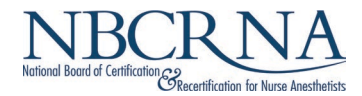

• After submitting your payment information, it may take a few minutes to process your payment. Please do not refresh the page or hit the back button.

Payment is processing. Please do not refresh the page or hit the back button.

• Once your payment is processed, you will be redirected to Pearson VUE's website to schedule your assessment.

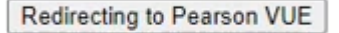

• On the Pearson VUE page, select where you want to take your assessment: **in-person** at a test center, or **online** at your home or office.

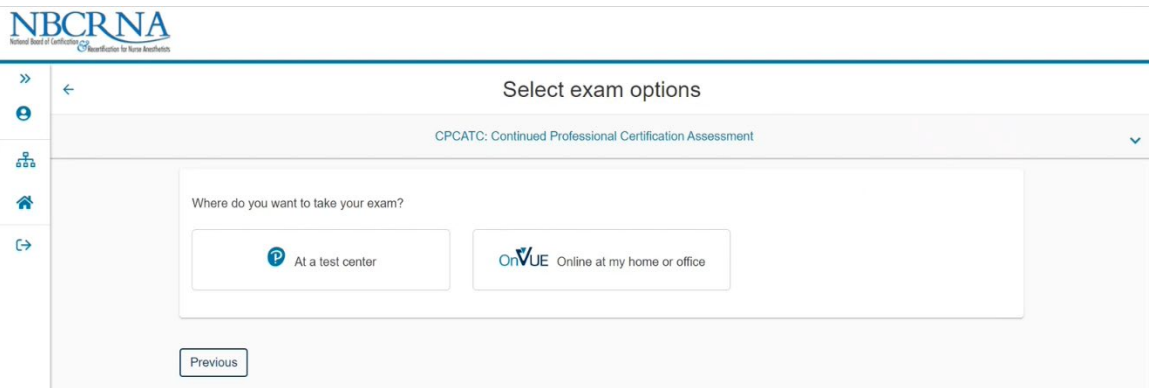

- o After choosing to take your assessment in-person, you will schedule the date, time, and location that works best for you.
- o After choosing to take your assessment online, you will schedule a date and time that works best for you.
	- **If you need to reschedule your assessment, you can access the scheduling** tool by navigating back to your CPCA application in the NBCRNA portal, which will automatically redirect you the Pearson Vue scheduling page. Or you can call Pearson Vue toll-free number at (877) 224-0234.
	- **The NBCRNA does not schedule assessments. You are solely responsible for** scheduling an appointment to take the CPCA.

**For additional information, contac[t support@nbcrna.com](mailto:support@nbcrna.com)**